# Cnvivio.

TV without boundaries.

# *Firmware loading procedure - USB*

# T1

Version: 0.9 | Draft Authors: Lucas Lopes October 11, 2017

Owner: [Owner]

Approvers:

Distribution list:

#### **Contents**

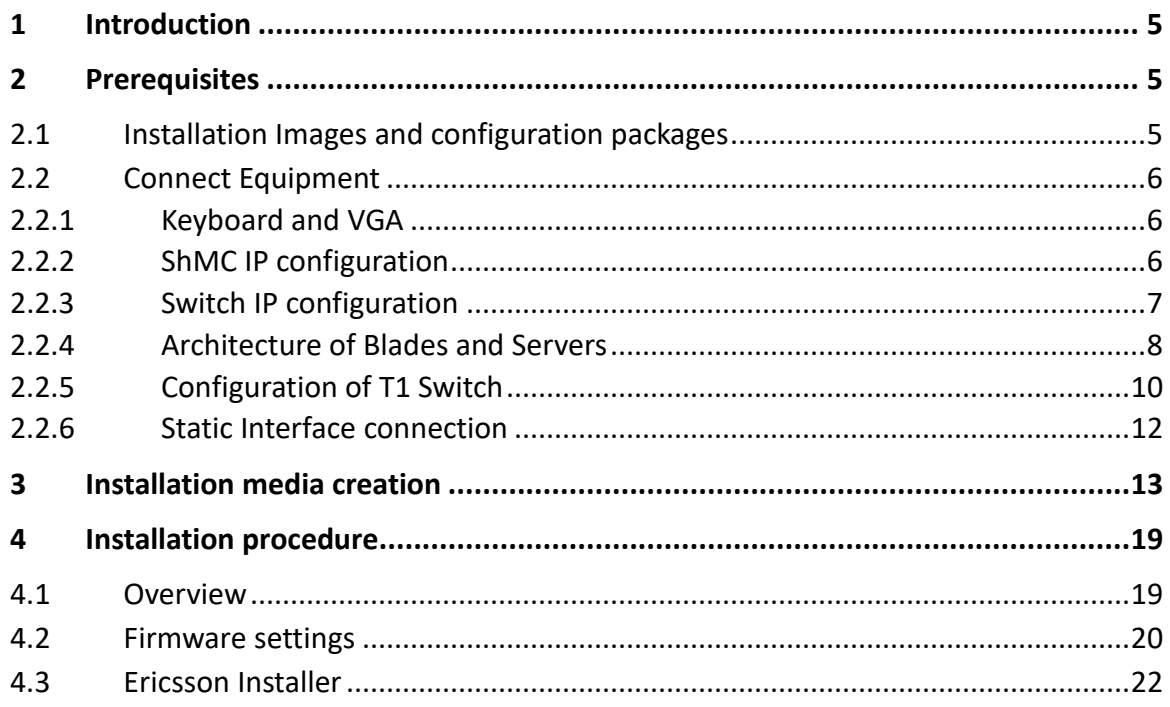

#### **Figures**

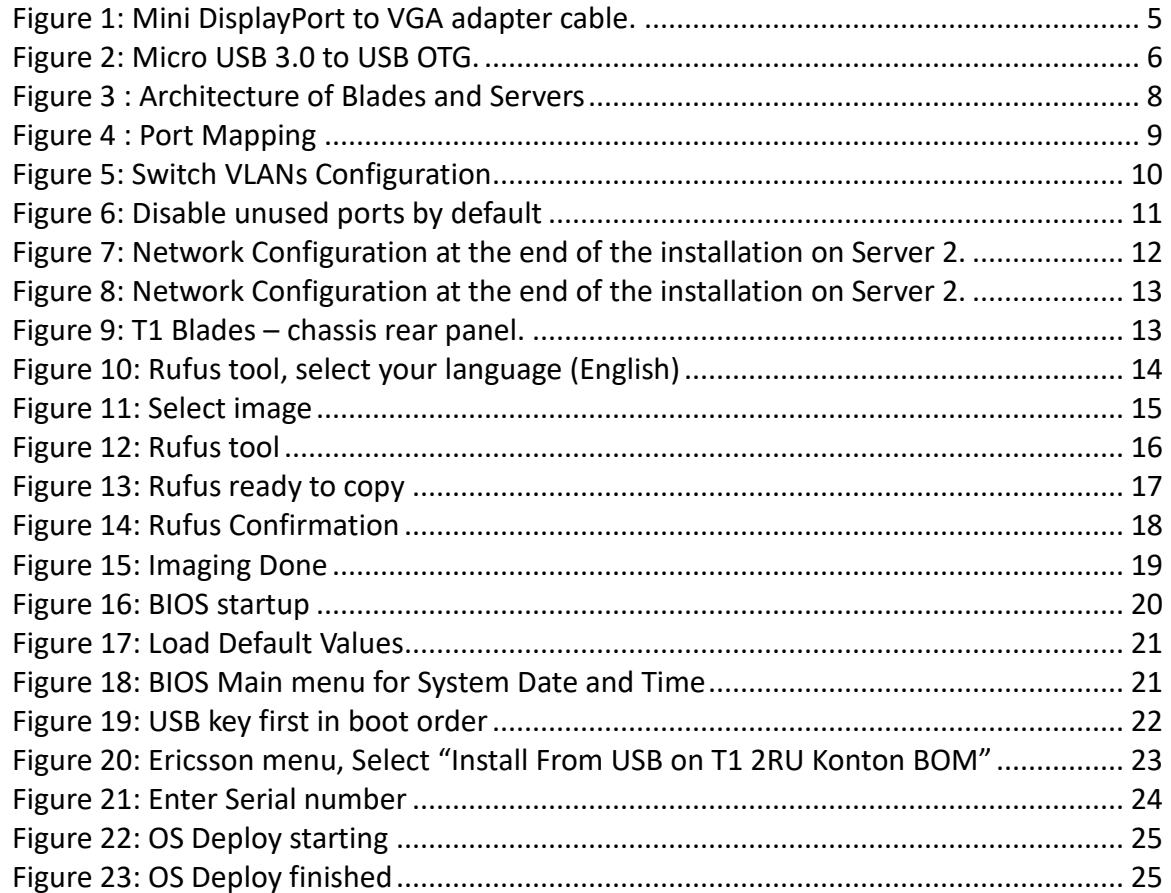

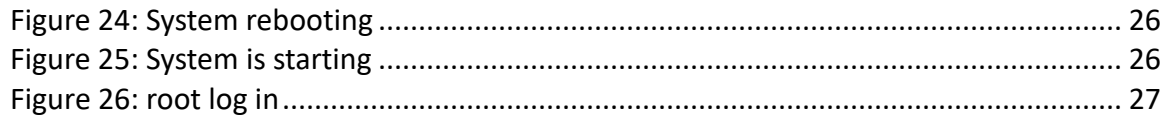

#### **Tables**

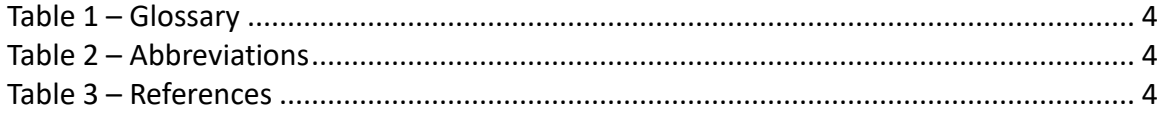

#### <span id="page-3-0"></span>**Table 1 – Glossary**

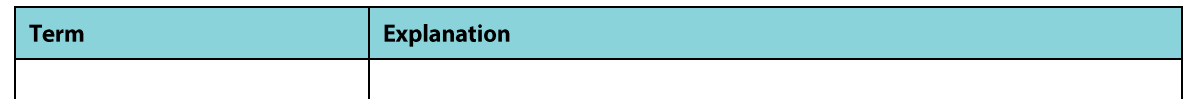

#### <span id="page-3-1"></span>**Table 2 – Abbreviations**

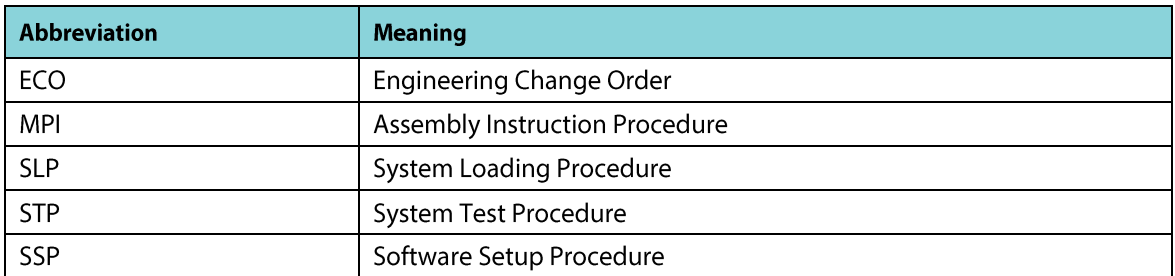

#### <span id="page-3-2"></span>**Table 3 – References**

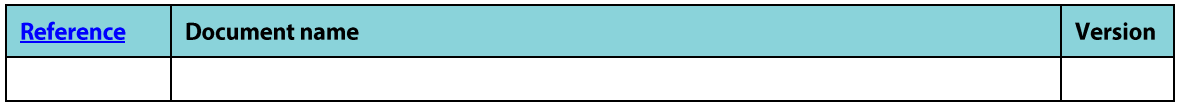

# <span id="page-4-0"></span>1 Introduction

This document describes the firmware loading procedure for T1 over USB.

# <span id="page-4-1"></span>2 Prerequisites

This document is part of the SLP. Please refer to the SLP document referenced in Agile to respect the whole production process.

MPI must have been completed first.

## <span id="page-4-2"></span>2.1 Installation Images and configuration packages

The following files referenced in the ECO are needed to complete this procedure:

- [1] ISO image of the T1 deployment USB key (referenced in the ECO)
- [2] EXE rufus tool to write the ISO image to the key

To complete the procedure, you will need the following material:

- **USB Keyboard**
- **VGA** monitor
- HUB USB 2.0 (Optional)
- USB 2.0 Key with at least 16GB of space.
- Operator PC running "Windows 7 Professional" with at least 10GB of free space
- **Mini Display Port to VGA adapter cable (Figure 1)**
- **Micro USB 3.0 to USB OTG (Figure 2)**
- A T1 BOM (referenced in the ECO)

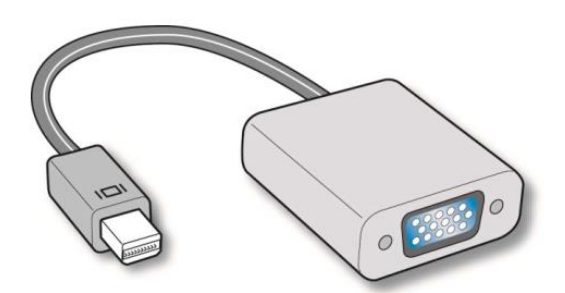

<span id="page-4-3"></span>Figure 1: Mini DisplayPort to VGA adapter cable.

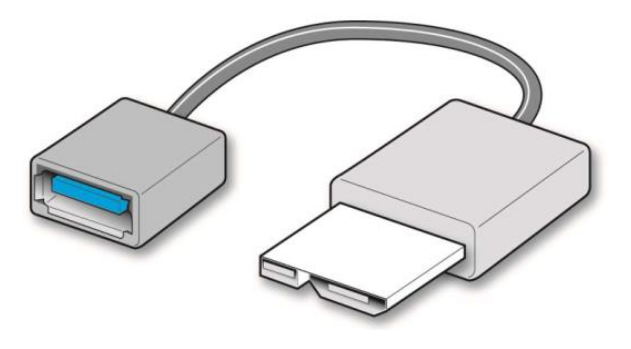

Figure 2: Micro USB 3.0 to USB OTG.

### <span id="page-5-3"></span><span id="page-5-0"></span>2.2 Connect Equipment

#### <span id="page-5-1"></span>2.2.1 Keyboard and VGA

Use the Mini DisplayPort to VGA adapter cable to connect the VGA monitor. To connect the USB keyboard to a Server engine, the Micro USB 3.0 to USB OTG adapter can be used. In the case you need additional USB ports, you can use a USB hub.

#### <span id="page-5-2"></span>2.2.2 ShMC IP configuration

#### **Step#1: Physical connections**

1. Connect appropriate cables from a power source to each power supply on the rear of the unit. The unit will power-on as soon as external power is applied.

2. Connect a serial cable from the Technician PC to the SYMKLOUD serial port (2 – shown below).

3. Connect a network cable from the Technician PC to the SYMKLOUD management port  $(1 -$  shown below).

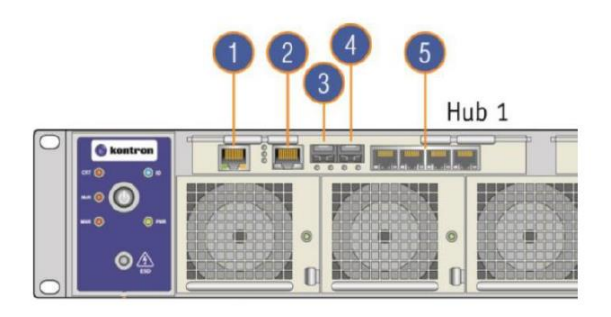

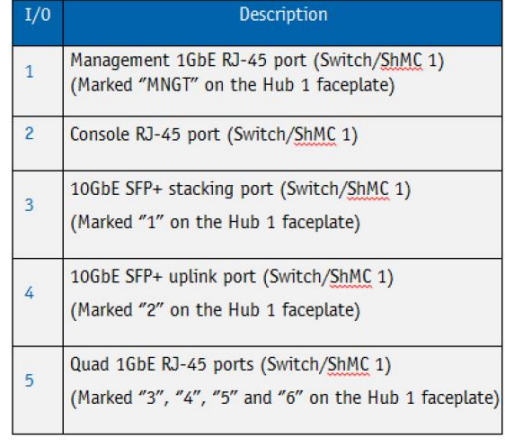

#### **Step #2: ShMC IP configuration**

There are two ways available to configure the ShMC IP:

Using the console port:

1. Open a terminal window and configure the serial port to operate at 115200 baud

2. Press enter to make the login prompt appear and authenticate with login/password: admin/admin

3. View the ShMC management IP configuration with: ipmitool>lan print

4. Configure the ShMC management IP 10.0.3.X, where X is the last number of the T1 serial number.

For example: If the T1 serial number is 4E-123456, you will set the ip address 10.0.3.56.

ipmitool>lan set 1 ipsrc static

ipmitool>lan set 1 ipaddr 10.0.3.56

ipmitool>lan set 1 netmask 255.255.0.0

(Optional) At that point, the serial connection can be disconnected, since the other steps can be done with the web GUI.

#### <span id="page-6-0"></span>2.2.3 Switch IP configuration

#### **Step #1: Configuring the switch management IP**

- 1. Open a Serial over Lan session with by opening a browser with the URL composed by the IP of the ShMC + the string /shell/. The '/' at the end is mandatory. For example:<http://10.0.3.56/shell/>
- 2. Login using console/admin.
- 3. Type S when prompted for the node number.
- 4. Type 1 when prompted for the payload number.
- 5. Press enter to make the login prompt appear and login using admin/admin.
- 6. Use the following command to show the switch management IP configuration: # show ip interface brief
- 7. Set a custom switch management IP 10.0.4.X, where X is the last number of the T1 serial number. For example: If the T1 serial number is 4E-123456, you will set the ip address 10.0.4.56.

#### # configure terminal

(config)# interface vlan 4093

(config-if-vlan)# ip address 10.0.4.56 255.255.0.0

(config-if-vlan)# end

# copy running-config startup-config

8. It's now possible to access the switch configuration WebGUI from your browser by typing [http://10.0.4.X](http://10.0.4.x/), where X is the last number of the T1 serial number. (Login admin /admin).

#### <span id="page-7-0"></span>2.2.4 Architecture of Blades and Servers

A blade contains 2 Servers.

Each Server is connected to the switch 1 and the switch 2.

Server 1 is connected to the switch 1 with eno2 (ports 16 to 24), and with the switch 2 with eno1 (ports 7 to 15).

Server 2 is connected to the switch 1 with eno1 (ports 7 to 15), and with the switch 2 with eno3 (ports 16 to 24).

**EXAMPLE:** For the Blade 1 :

- Server 1 is connected to the switch 1 (port 16) with its interface eno2.

- Server 1 is connected to the switch 2 (port 7) with its interface eno1.

- Server 2 is connected to the switch 1 (port 7) with its interface eno1.

- Server 2 is connected to the switch 2 (port 16) with its interface eno3.

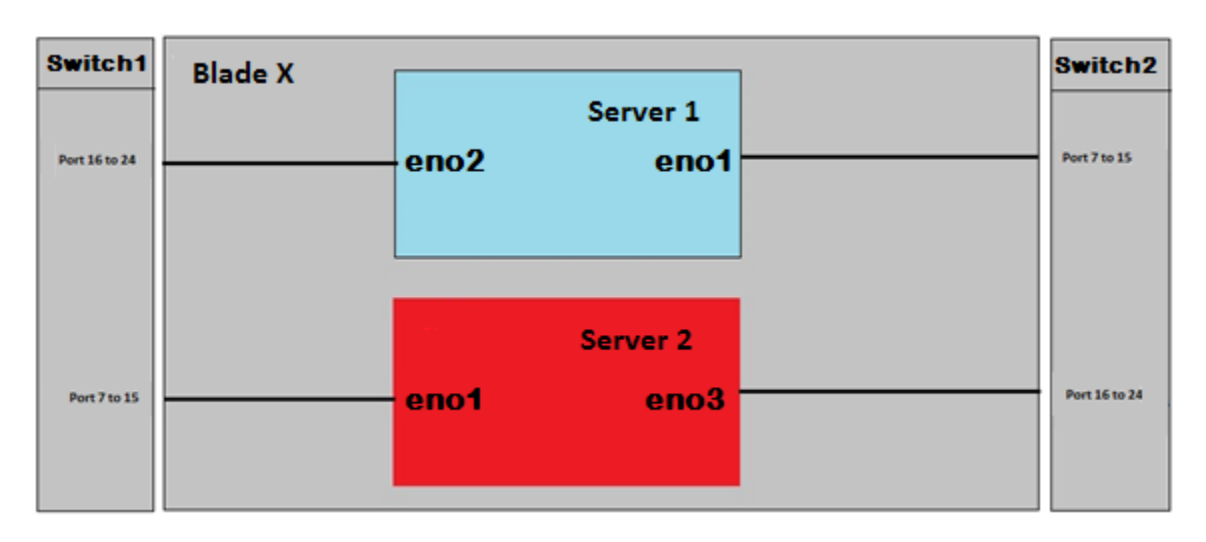

<span id="page-7-1"></span>Figure 3 : Architecture of Blades and Servers

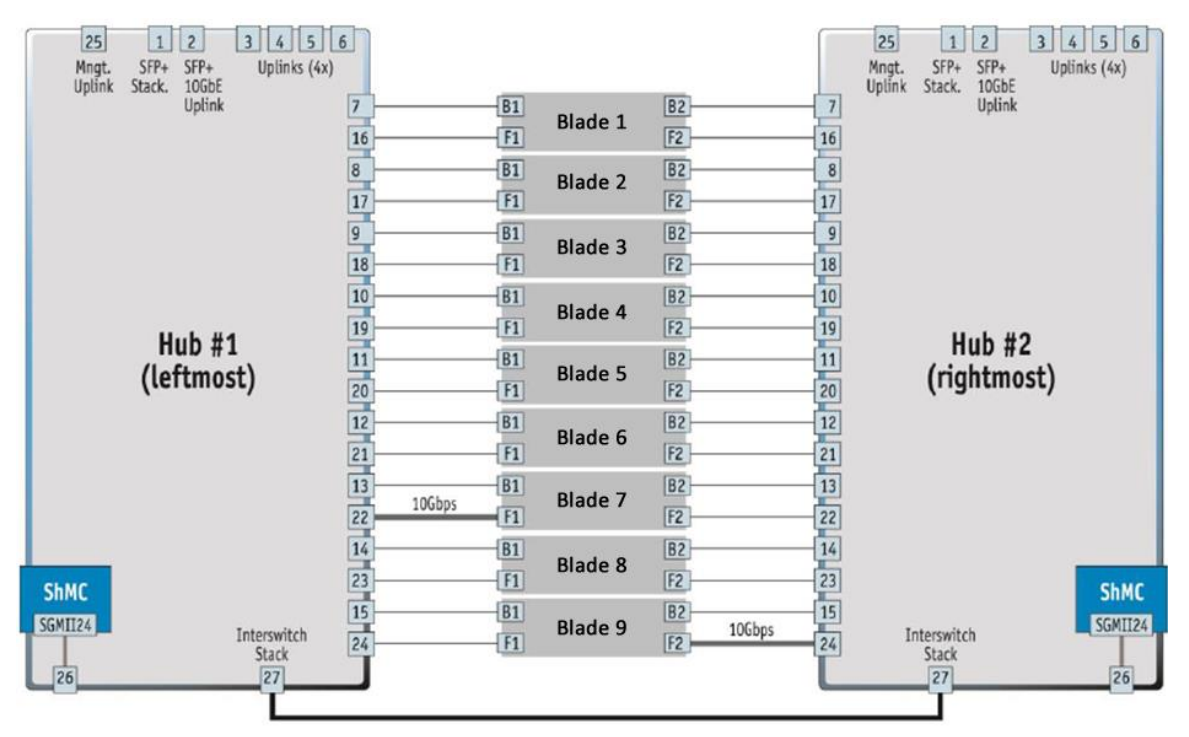

<span id="page-8-0"></span>Figure 4 : Port Mapping

#### <span id="page-9-0"></span>2.2.5 Configuration of T1 Switch

The T1 Switch must be configured before the installation of ISO on the Blades.

1. In order to do this, connect to the UI of T1 switch, and select Switch  $1 \rightarrow$ Configuration  $\rightarrow$  VLANs. (See Figure 5)

- Allowed Access VLANs = "1,3000,4093,4094"

- Port 3: Port VLAN = "3000"; Ingress Filtering = "checked"; Allowed VLANs=3000; Forbidden VLANs ="4093,4094".

- Port 25: Port VLAN = "4093"; Ingress Filtering = "checked"; Allowed VLANs=4093; Forbidden VLANs ="1,4094".

-Ports 2, 4, 5 and 6: Port VLAN = "1"; Ingress Filtering = "unchecked"; Allowed VLANs=1; Forbidden VLANs ="4093,4094".

-Ports 7 to 13: Port VLAN = "1"; Ingress Filtering = "unchecked"; Allowed VLANs="1,3000,4093,4094"; Forbidden VLANs ="blank".

```
-Ports 14 to 24: Port VLAN = "1"; Ingress Filtering = "unchecked"; Allowed 
VLANs="1,3000,4093"; Forbidden VLANs ="4094".
```
- Click on Save
- Repeat the procedure in the Switch 2

|                |                                     |                            |                                      |                                                 | SMBStaX™ GigaBit Ethernet Switch                       |                                 |                                |                                  |
|----------------|-------------------------------------|----------------------------|--------------------------------------|-------------------------------------------------|--------------------------------------------------------|---------------------------------|--------------------------------|----------------------------------|
|                | <b>Global VLAN Configuration</b>    |                            |                                      |                                                 |                                                        |                                 |                                |                                  |
|                | <b>Allowed Access VLANs</b>         |                            | 1,3000,4093,4094                     |                                                 |                                                        |                                 |                                |                                  |
|                | <b>Ethertype for Custom S-ports</b> |                            | <b>88A8</b>                          |                                                 |                                                        |                                 |                                |                                  |
|                |                                     |                            | Port VLAN Configuration for Switch 1 |                                                 |                                                        |                                 |                                |                                  |
|                |                                     |                            |                                      |                                                 |                                                        |                                 |                                |                                  |
| Port           | <b>Mode</b>                         | <b>Port</b><br><b>VLAN</b> | <b>Port Type</b>                     | <b>Ingress</b><br><b>Filtering</b>              | <b>Ingress</b><br>Acceptance                           | <b>Egress</b><br><b>Tagging</b> | <b>Allowed</b><br><b>VLANs</b> | <b>Forbidden</b><br><b>VLANs</b> |
|                | * <>                                |                            | $1 \leq$                             | $\Box$<br>$\check{}$                            | k>                                                     | ×∣ <>                           | $-1$                           | 4093,4094                        |
| $\overline{2}$ | Hybrid $\tau$                       | $\mathbf{1}$               | C-Port                               | ۰                                               | Tagged and Untagged v Untag Port VLAN v 1              |                                 |                                | 4093.4094                        |
| $\overline{3}$ | Hybrid $\blacktriangleright$        | 3000                       | C-Port                               | $\overline{\mathbf{v}}$<br>$\blacktriangledown$ | Tagged and Untagged v Untag Port VLAN v                |                                 | 3000                           | 4093,4094                        |
| $\overline{4}$ | Hybrid v                            | $\mathbf{1}$               | C-Port                               | ۰<br>n                                          | Tagged and Untagged v Untag Port VLAN v 1              |                                 |                                | 4093,4094                        |
| 5              | Hybrid $\blacktriangleright$        | $\mathbf{1}$               | C-Port                               | O<br>$\check{}$                                 | Tagged and Untagged v Untag Port VLAN v                |                                 | $\mathbf{1}$                   | 4093,4094                        |
| 6              | Hybrid $\blacktriangledown$         | $\mathbf{1}$               | C-Port                               | n<br>$\bullet$                                  | Tagged and Untagged v Untag Port VLAN v                |                                 | $\mathbf{1}$                   | 4093,4094                        |
| $\overline{7}$ | Hybrid $\tau$                       | 1                          | C-Port                               | 同<br>٠                                          | Tagged and Untagged ▼ Untag Port VLAN ▼                |                                 | 1,3000,4093,4094               |                                  |
| 8              | Hybrid $\blacktriangledown$         | $\mathbf{1}$               | C-Port<br>۰                          | $\Box$                                          | Tagged and Untagged v Untag Port VLAN v                |                                 | 1,3000,4093,4094               |                                  |
| 9              | Hybrid -                            | $\mathbf{1}$               | C-Port                               | 同<br>$\check{}$                                 | <b>Tagged and Untagged</b><br>$\blacktriangledown$     | Untag Port VLAN -               | 1,3000,4093,4094               |                                  |
| 10             | Hybrid $\blacktriangleright$        | 1                          | C-Port                               | $\Box$<br>$\cdot$                               | Tagged and Untagged                                    | Untag Port VLAN                 | 1,3000,4093,4094               |                                  |
| 11             | Hybrid -                            | $\mathbf{1}$               | C-Port                               | $\Box$<br>$\checkmark$                          | <b>Tagged and Untagged</b><br>$\overline{\phantom{a}}$ | Untag Port VLAN Y               | 1,3000,4093,4094               |                                  |
| 12             | Hybrid $\blacktriangleright$        | $\mathbf{1}$               | C-Port                               | $\Box$<br>۰                                     | Tagged and Untagged<br>$\blacktriangledown$            | Untag Port VLAN                 | 1,3000,4093,4094               |                                  |
| 13             | Hybrid $\tau$                       | $\mathbf{1}$               | C-Port                               | $\Box$<br>۰                                     | <b>Tagged and Untagged</b><br>$\blacktriangledown$     | Untag Port VLAN Y               | 1,3000,4093,4094               |                                  |
| 14             | $Hvbrid -$                          | $\mathbf{1}$               | C-Port                               | $\overline{\phantom{a}}$<br>٠                   | Tagged and Untagged                                    | Untag Port VLAN                 | 1,3000,4093                    |                                  |
| 15             | Hybrid -                            | 1.                         | C-Port                               | $\Box$<br>۰                                     | <b>Tagged and Untagged</b>                             | Untag Port VLAN ▼               | 1,3000,4093                    |                                  |
| 16             | Hybrid -                            | 1                          | C-Port                               | n<br>٠                                          | <b>Tagged and Untagged</b><br>$\check{}$               | Untag Port VLAN Y               | 1,3000,4093                    | 4094                             |
| 17             | Hybrid $\blacktriangledown$         | 1.                         | C-Port                               | $\Box$<br>$\overline{\phantom{a}}$              | <b>Tagged and Untagged</b><br>$\overline{\phantom{a}}$ | Untag Port VLAN ▼               | 1,3000,4093                    | 4094                             |
| 18             | Hybrid $\blacktriangleright$        | $\mathbf{1}$               | C-Port                               | n<br>۰                                          | Tagged and Untagged<br>$\check{}$                      | Untag Port VLAN ▼               | 1,3000,4093                    | 4094                             |
| 19             | Hybrid $\blacktriangledown$         | $\mathbf{1}$               | C-Port                               | $\Box$<br>٠                                     | <b>Tagged and Untagged</b><br>$\blacktriangledown$     | Untag Port VLAN T               | 1,3000,4093                    | 4094                             |
| 20             | Hybrid $\blacktriangleright$        | $\mathbf{1}$               | C-Port                               | n<br>۰                                          | <b>Tagged and Untagged</b><br>$\blacktriangledown$     | Untag Port VLAN ▼               | 1,3000,4093                    | 4094                             |
| 21             | Hybrid $\blacktriangledown$         | 1                          | C-Port                               | n<br>$\bullet$                                  | <b>Tagged and Untagged</b><br>$\blacktriangledown$     | Untag Port VLAN Y               | 1,3000,4093                    | 4094                             |
| 22             | Hybrid -                            | $\mathbf{1}$               | C-Port                               | $\Box$<br>۰                                     | <b>Tagged and Untagged</b><br>۰                        | Untag Port VLAN ▼               | 1,3000,4093                    | 4094                             |
| 23             | Hybrid $\blacktriangledown$         | $\mathbf{1}$               | C-Port                               | $\Box$<br>۰                                     | Tagged and Untagged<br>$\blacktriangledown$            | Untag Port VLAN                 | 1,3000,4093                    | 4094                             |
| 24             | Hybrid $\tau$                       |                            | 1 C-Port                             | n<br>۰                                          | Tagged and Untagged v Untag Port VLAN v                |                                 | 1,3000,4093                    | 4094                             |
| 25             | Hybrid $\blacktriangleright$        | 4093                       | C-Port                               | $\overline{\mathbf{v}}$<br>$\bullet$            | Tagged and Untagged v Untag Port VLAN v                |                                 | 4093                           | 1,4094                           |
| 26             | Hybrid $\blacktriangledown$         |                            | 1 C-Port                             | ▣<br>۰                                          | Tagged and Untagged v Untag Port VLAN v                |                                 | 1,4093,4094                    |                                  |

<span id="page-9-1"></span>Figure 5: Switch VLANs Configuration

2. Disable all unused ports by default. In order to do this, connect to the UI of T1 switch, and select Switch  $1 \rightarrow$  Configuration  $\rightarrow$  Ports and disable ports 2,4,5 and 6. These ports can be activated by the customers if needed. (See Figure 6) Do the same for the switch 2.

| $\blacksquare$ kontron                                 |                                 |      |                |                                  |                           | SMBStaX™ GigaBit Ethernet Switch |                      |                   |                                               |  |  |
|--------------------------------------------------------|---------------------------------|------|----------------|----------------------------------|---------------------------|----------------------------------|----------------------|-------------------|-----------------------------------------------|--|--|
| П<br>Switch $1 - 7$<br>▼ Configuration                 | Port Configuration for Switch 1 |      |                |                                  |                           |                                  |                      |                   |                                               |  |  |
| $\triangleright$ System                                | <b>Port</b>                     | Link | <b>Speed</b>   |                                  |                           | <b>Flow Control</b>              |                      |                   | Excessive                                     |  |  |
| ▶ Green Ethernet                                       |                                 |      | <b>Current</b> | Configured                       | <b>Current Rx</b>         | <b>Current Tx</b>                | <b>Configured</b>    | <b>Frame Size</b> | <b>Collision Mode</b>                         |  |  |
| <b>Ports</b><br>DHCP                                   | $\star$                         |      |                | $\leftrightarrow$<br>۰           |                           |                                  | n                    | 10056             | $\leftrightarrow$<br>$\overline{\phantom{a}}$ |  |  |
| $\blacktriangleright$ Security                         | $\overline{2}$                  |      | Down           | <b>Disabled</b><br>▾             | $\pmb{\times}$            | x                                | $\Box$               | 10056             |                                               |  |  |
| Aqqregation                                            | 3                               |      | 1Gfdx          | $\overline{\phantom{a}}$<br>Auto | $\pmb{\times}$            | x                                | $\Box$               | 10056             | Discard $\blacktriangledown$                  |  |  |
| <b>· Loop Protection</b>                               | Δ                               |      | Down           | <b>Disabled</b><br>۰             | $\mathsf{x}$              | x                                | Π                    | 10056             | Discard $\blacktriangledown$                  |  |  |
| ▶ Spanning Tree<br>▶ IPMC Profile                      | 5                               |      | <b>Down</b>    | <b>Disabled</b><br>۰             | $\boldsymbol{\mathsf{x}}$ | x                                | $\Box$               | 10056             | Discard $\blacktriangleright$                 |  |  |
| · MVR                                                  | 6                               |      | Down           | <b>Disabled</b><br>۰             | ×                         | ×                                | $\Box$               | 10056             | Discard $\blacktriangledown$                  |  |  |
| $\blacktriangleright$ IPMC                             | $\overline{7}$                  |      | 1Gfdx Fiber    | ۰<br>1Gbps FDX                   | $\boldsymbol{\mathsf{x}}$ | x                                | $\Box$               | 10056             |                                               |  |  |
| LLDP                                                   |                                 |      |                | ۰                                | x                         | x                                | $\Box$               |                   |                                               |  |  |
| POE<br><b>MAC Table</b>                                | 8                               |      | Down           | 1Gbps FDX                        |                           |                                  |                      | 10056             |                                               |  |  |
| <b>VLANS</b>                                           | 9                               |      | 1Gfdx Fiber    | ۰<br>1Gbps FDX                   | $\pmb{\times}$            | $\mathsf{x}$                     | $\Box$               | 10056             |                                               |  |  |
| ▶ Private VLANs                                        | 10                              |      | 1Gfdx Fiber    | 1Gbps FDX<br>۰                   | x                         | x                                | Π                    | 10056             |                                               |  |  |
| $\triangleright$ VCL                                   | 11                              |      | Down           | 1Gbps FDX<br>۰                   | $\boldsymbol{\mathsf{x}}$ | x                                | $\Box$               | 10056             |                                               |  |  |
| ▶ Voice VLAN                                           | 12                              |      | 1Gfdx Fiber    | ٠<br>1Gbps FDX                   | x                         | ×                                | $\Box$               | 10056             |                                               |  |  |
| $\triangleright$ QoS<br>• Mirroring                    | 13                              |      | Down           | 1Gbps FDX<br>۰                   | $\boldsymbol{\mathsf{x}}$ | x                                | $\Box$               | 10056             |                                               |  |  |
| · UPnP                                                 | 14                              |      | <b>Down</b>    | 1Gbps FDX<br>٠                   | $\pmb{\times}$            | ×                                | Π                    | 10056             |                                               |  |  |
| ▶ GVRP                                                 | 15                              |      | Down           | 1Gbps FDX<br>٠                   | $\boldsymbol{\mathsf{x}}$ | x                                | $\Box$               | 10056             |                                               |  |  |
| <b>Stack</b>                                           | 16                              |      | 1Gfdx Fiber    | 1Gbps FDX<br>۰                   | $\boldsymbol{\mathsf{x}}$ | ×                                | $\Box$               | 10056             |                                               |  |  |
| " sFlow<br>▶ Monitor                                   | 17                              |      |                | ٠                                | $\boldsymbol{\mathsf{x}}$ | x                                | $\qquad \qquad \Box$ |                   |                                               |  |  |
| Diagnostics                                            |                                 |      | Down           | 1Gbps FDX                        |                           |                                  |                      | 10056             |                                               |  |  |
| $\blacktriangledown$ Maintenance                       | 18                              |      | 1Gfdx Fiber    | ٠<br>1Gbps FDX                   | ×                         | x                                | $\Box$               | 10056             |                                               |  |  |
| <b>Restart Device</b>                                  | 19                              |      | 1Gfdx Fiber    | ٠<br>1Gbps FDX                   | $\boldsymbol{\mathsf{x}}$ | x                                | $\Box$               | 10056             |                                               |  |  |
| <b>Eactory Defaults</b>                                | 20                              |      | <b>Down</b>    | ۰<br>1Gbps FDX                   | $\mathsf{x}$              | x                                | Π                    | 10056             |                                               |  |  |
| Software Upload<br>$\blacktriangleright$ Configuration | 21                              |      | 1Gfdx Fiber    | 1Gbps FDX<br>۰                   | $\mathsf{x}$              | x                                | $\Box$               | 10056             |                                               |  |  |
| Save startup-config                                    | 22                              |      | Down           | ۰<br>1Gbps FDX                   | x                         | x                                | $\Box$               | 10056             |                                               |  |  |
| · Download                                             | 23                              |      | Down           | ٠<br><b>1Gbps FDX</b>            | $\mathbf x$               | x                                | $\boxed{\Box}$       | 10056             |                                               |  |  |
| - Upload<br>$\rightharpoonup$ Activate                 | 24                              |      | <b>Down</b>    | 1Gbps FDX<br>۰                   | x                         | ×                                | Π                    | 10056             |                                               |  |  |
| · Delete                                               | 25                              |      | 1Gfdx          | ۰<br>Auto                        | $\pmb{\times}$            | ×                                | $\Box$               | 10056             | Discard $\blacktriangleright$                 |  |  |
|                                                        | 26                              |      | 1Gfdx Fiber    | ۰<br>Auto                        | x                         | ×                                | Π                    | 10056             | Discard $\sim$                                |  |  |

Figure 6: Disable unused ports by default

<span id="page-10-0"></span>3. Save the startup configuration. In order to do this, connect to the UI of T1 switch, and select Switch 1  $\rightarrow$  Maintenance  $\rightarrow$  Configuration  $\rightarrow$  Save startup-config (See Figure 7).

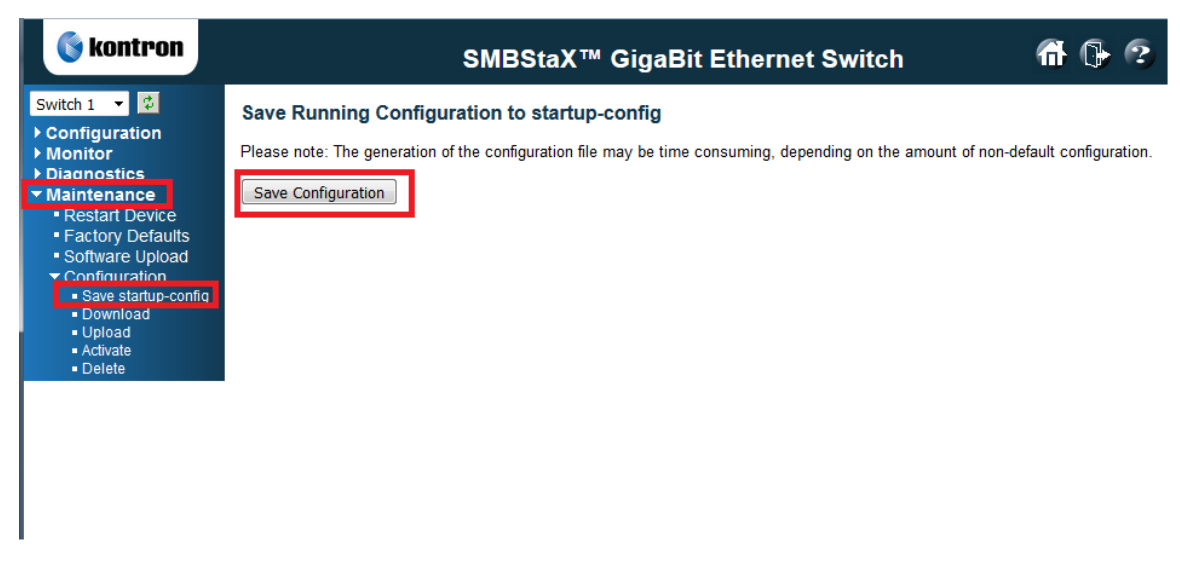

<span id="page-11-1"></span>Figure 7: Network Configuration at the end of the installation on Server 2.

#### <span id="page-11-0"></span>2.2.6 Static Interface connection

At the end of installation, each blade will have a bonded network interface named bond0.3000, configured with the class "A" static address "10.0.Y.1XX", mask "255.255.0.0". Where "XX" will be the last two digits of the blade serial number and "Y" will be 1 for Server 1 or 2 for Server 2. Note than "3000" is the management vlan of a server. You have to connect a cable in the port 3 of the switch, in order to access this vlan.

**NOTE:** Note that a network interface named bond0.4093 exists but is not activated by default. It can be activated if needed.

All other network interfaces won't have any IP address configured. See an example in Figure 3.

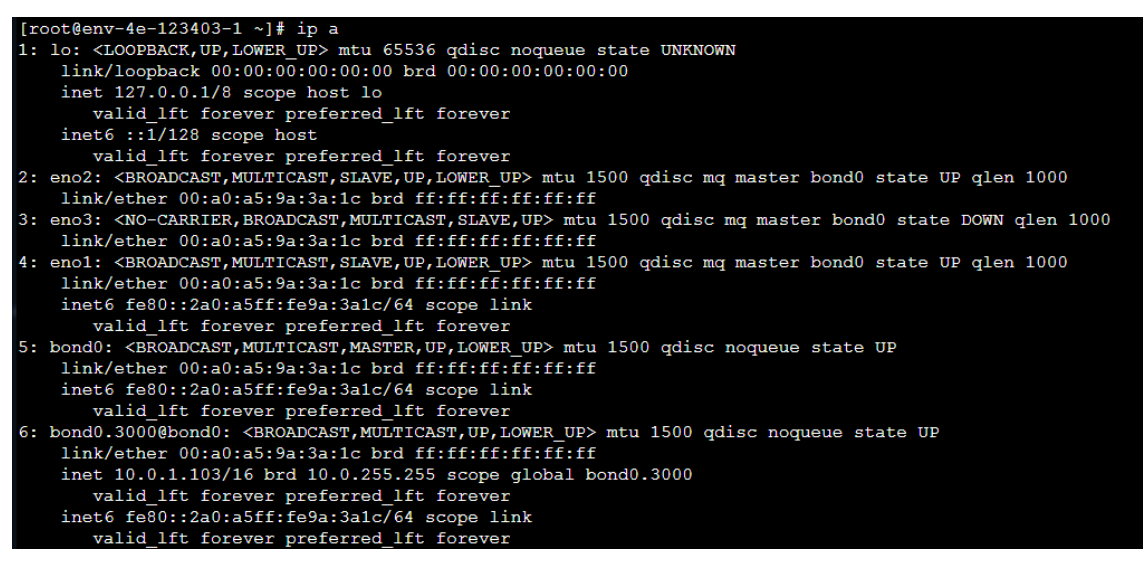

<span id="page-12-1"></span>Figure 8: Network Configuration at the end of the installation on Server 2.

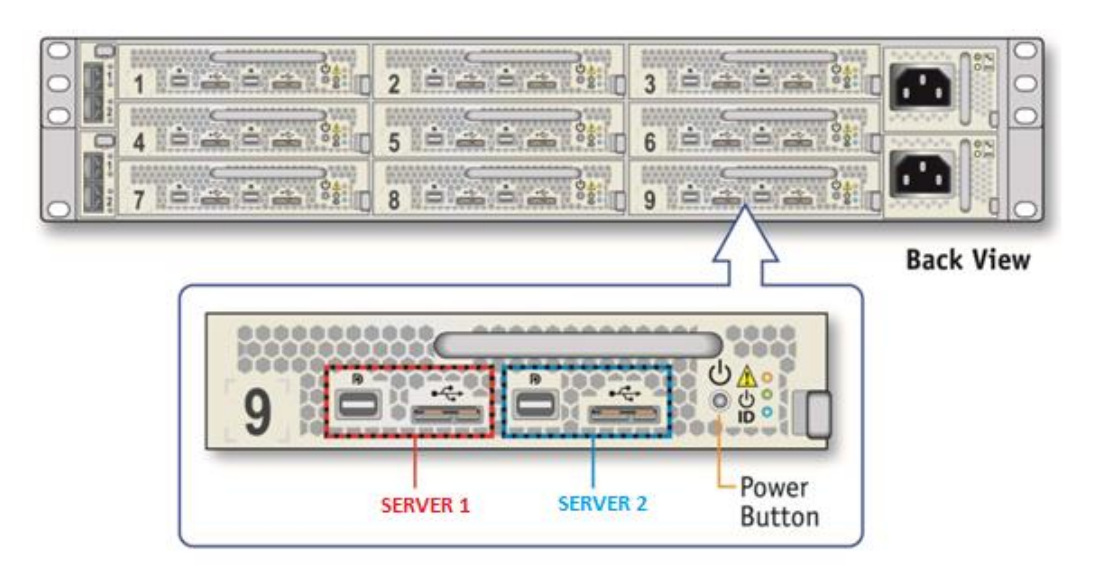

Figure 9: T1 Blades – chassis rear panel.

# <span id="page-12-2"></span><span id="page-12-0"></span>3 Installation media creation

The following files referenced in the ECO are needed to complete this procedure:

- [1] ISO image of the T1 deployment USB key (referenced in the ECO)
- [2] EXE rufus tool to write the ISO image to the key

The following steps are required to create the USB Media that will be used during the firmware loading procedure.

1. Log on to a desktop PC as administrator.

- <span id="page-13-1"></span>2. Copy the "T1 deployment image" to the desktop.
- <span id="page-13-2"></span>3. Copy the rufus-2.8.exe file to the desktop.
- 4. Plug the target USB Key in the desktop PC.

**NOTE:** Verify that you are logged as administrator to complete the following steps.

The following steps will completely erase the target USB media.

- 5. Double click on the rufus-2.8.exe file to open it:
- 6. Rufus started, you can select your language (English)

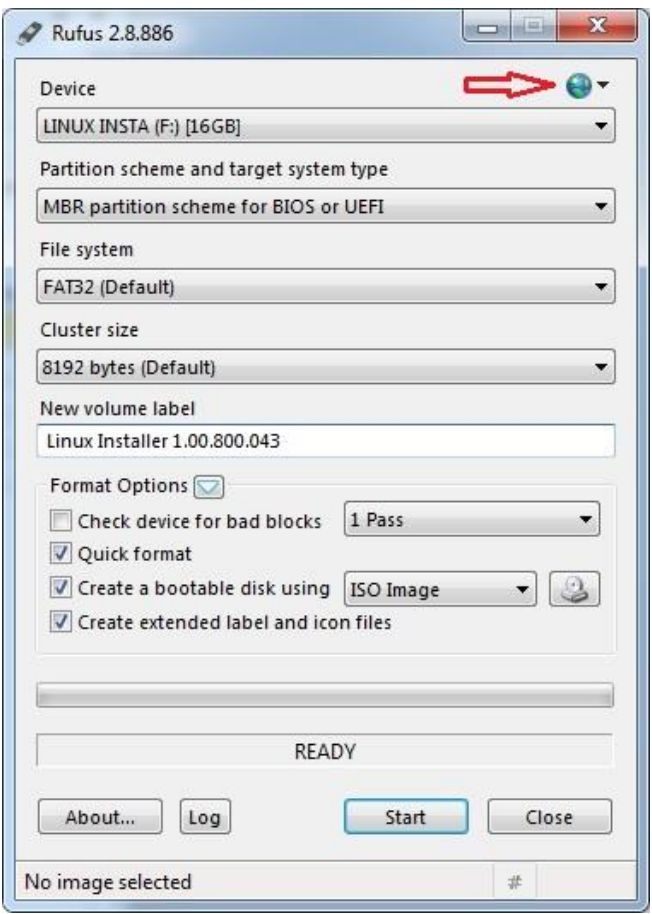

Figure 10: Rufus tool, select your language (English)

<span id="page-13-0"></span>7. Browse to the appropriate ISO file using the "Click and select image" button.

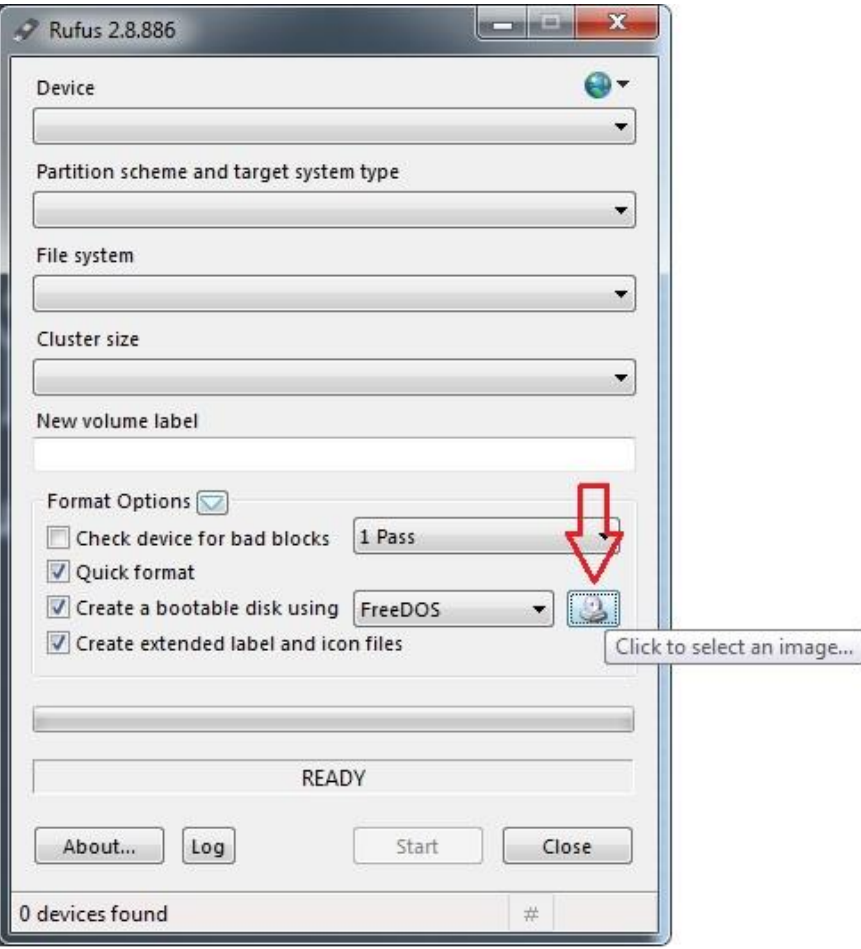

<span id="page-14-0"></span>Figure 11: Select image

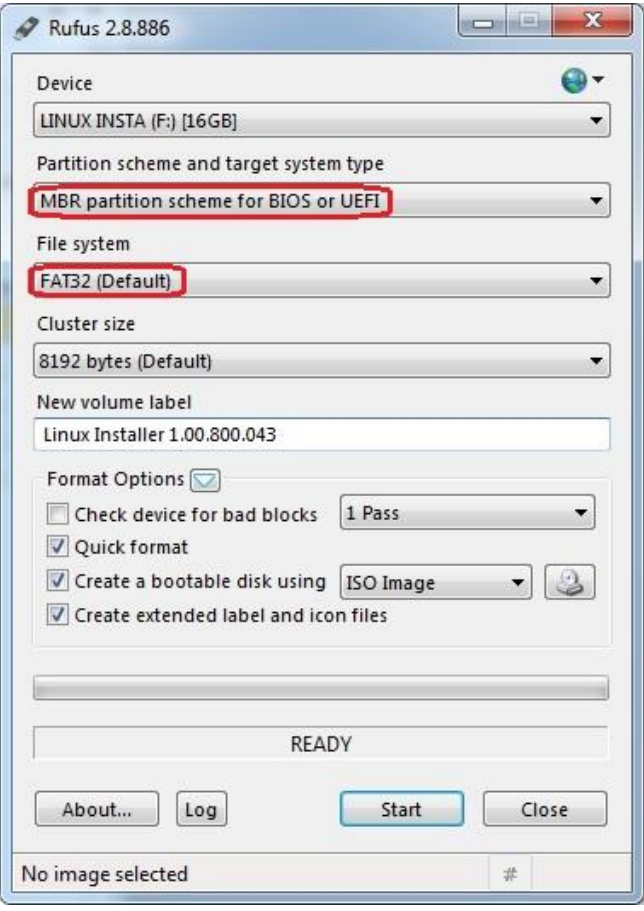

Figure 12: Rufus tool

- <span id="page-15-0"></span>8. Select the USB key to use as device.
- 9. Select partition scheme :

#### *MBR partition scheme for BIOS or UEFI computers*

10. Select File system :

*FAT32 (default)*

- 11. Format option :
	- a. "Check device for bad blocks" check box disable
	- b. "Quick format" check box enable
	- c. "Create a bootable disk using" checkbox enable
	- d. "Create extended label and icon files" checkbox enable

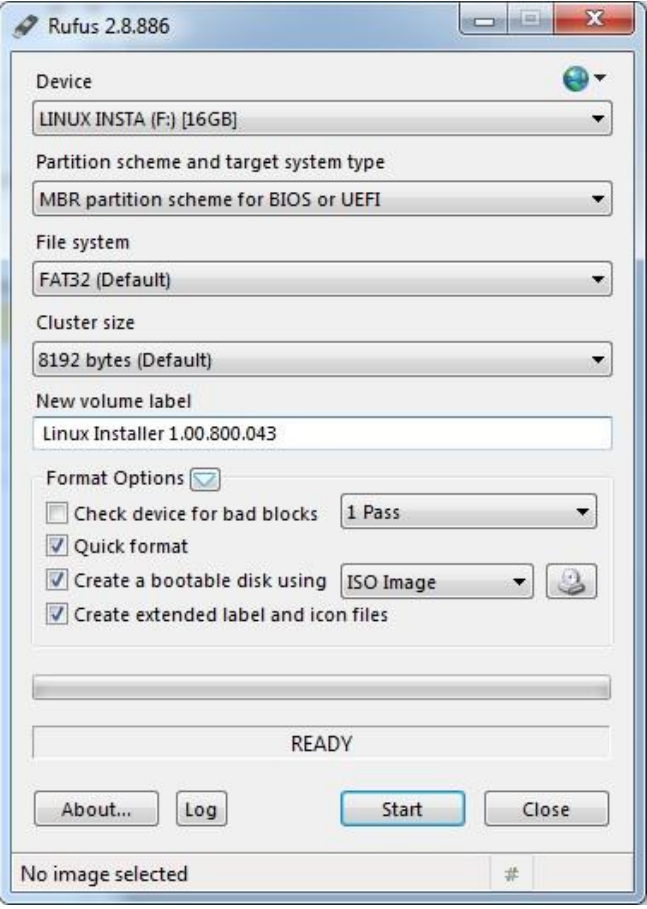

Figure 13: Rufus ready to copy

- <span id="page-16-0"></span>12. Click on the "Start" button to burn USB Key.
- 13. The following confirmation message will appear:

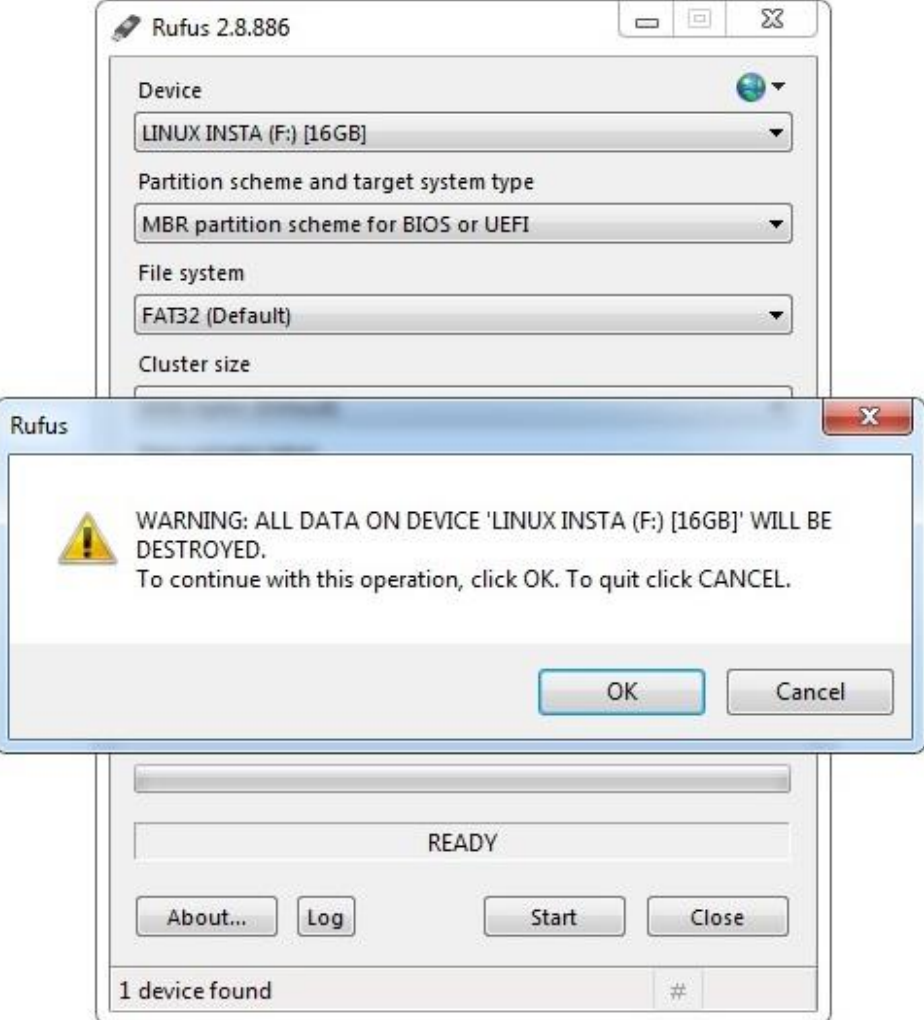

Figure 14: Rufus Confirmation

- <span id="page-17-0"></span>14. Press "OK" to confirm, process start.
- 15. The process will take approximately 3 minutes to complete. Overall progress is shown in the image USB UI. Once copy is completed, the following message will appear:

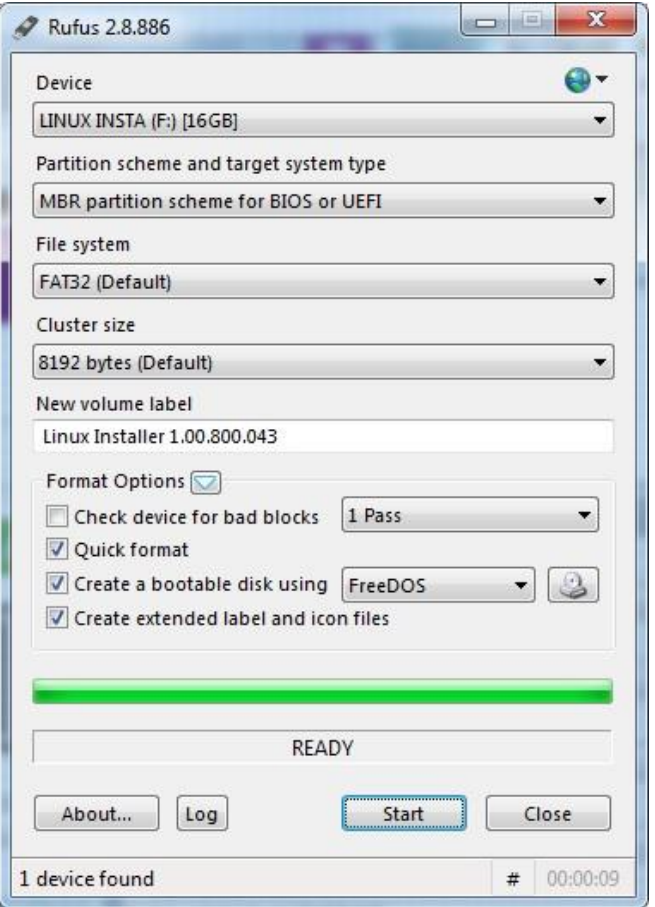

Figure 15: Imaging Done

- <span id="page-18-2"></span>16. Close the Rufus tool using the "Close" button.
- 17. Files copied in step [2](#page-13-1) and [3](#page-13-2) can now be deleted.
- 18. USB key can now be gracefully ejected by using the "Eject" command in a Windows Explorer.

The USB installation media in now ready to be used in  $\S 3.1$ .

# <span id="page-18-0"></span>4 Installation procedure

#### <span id="page-18-1"></span>4.1 Overview

The system configuration is divided in 2 main steps:

- Firmware Settings
- Ericsson Installer

**NOTE:** The USB installation media must be connected to the back panel USB port of the target blade until the step asking to remove it is reached.

#### <span id="page-19-0"></span>4.2 Firmware settings

The following steps must be executed to reset to default the firmware parameters:

- 1. If not yet plugged, plug power chord.
- 2. If not yet plugged, plug the USB dongle in the Micro USB 3.0 to USB OTG adapter on the target. See Figure 4 in order to connect to the right blade and the right Server.
- 3. Startup the system and wait until the following menu is displayed:

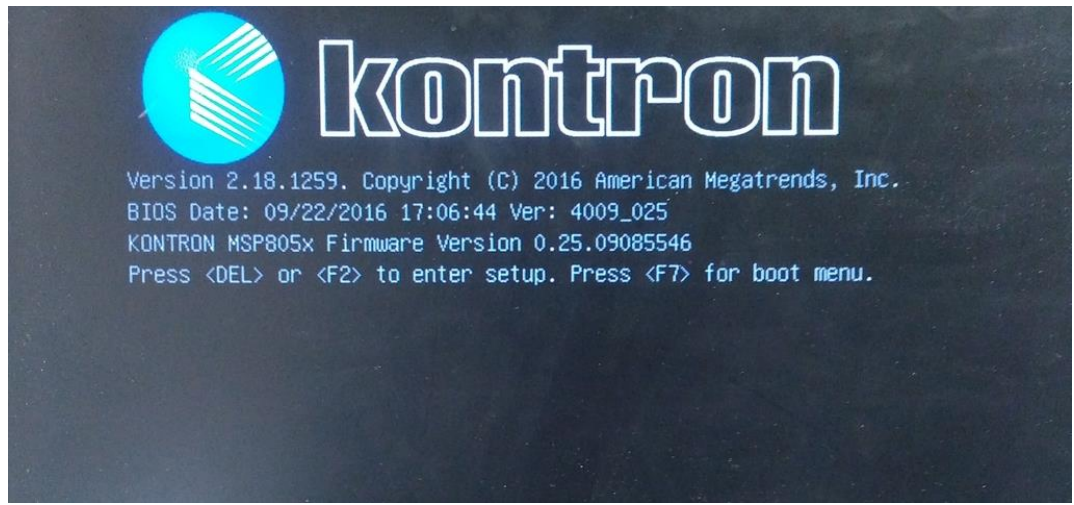

Figure 16: BIOS startup

- <span id="page-19-1"></span>4. Press "DEL" or "F2" and wait until you enter the BIOS setup
- 5. Go to the Menu "Save & Exit" and Select item "Restore Defaults". Press "YES" to confirm

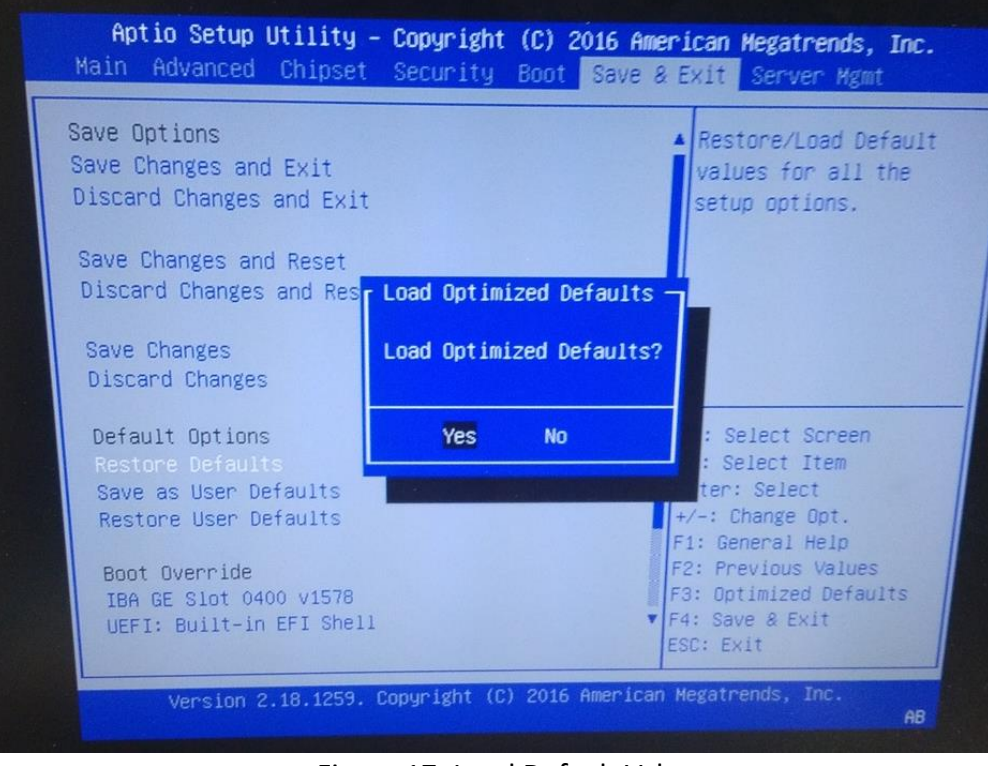

Figure 17: Load Default Values

<span id="page-20-0"></span>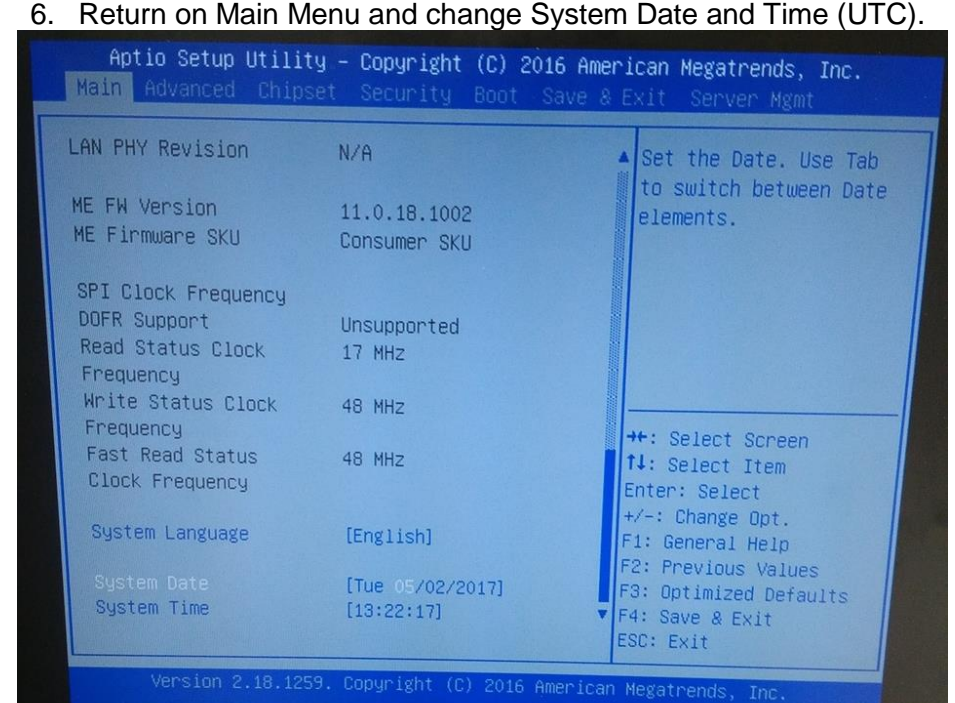

6. Return on Main Menu and change System Date and Time (UTC).

<span id="page-20-1"></span>Figure 18: BIOS Main menu for System Date and Time

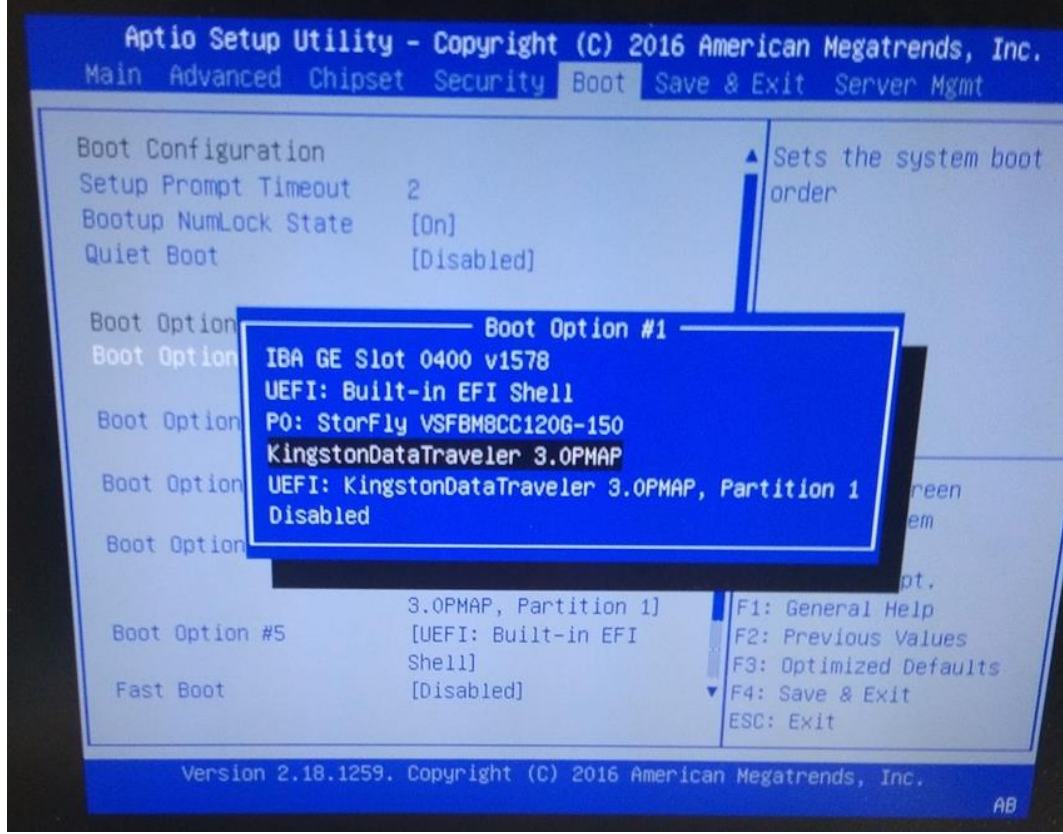

7. Enter in Boot Menu and select item "Dual Option #1" : Set USB Key

Figure 19: USB key first in boot order

- <span id="page-21-1"></span>8. Select item "Dual Boot Order #2" : Set P0
- 9. Return to "Save & Exit" Menu and select "Save Changes and Reset". Press "YES" to confirm

#### <span id="page-21-0"></span>4.3 Ericsson Installer

The procedure starts with the target rebooting after Firmware settings.

1. If not yet plugged, plug the USB dongle to one of the USB ports of the target and reapply firmware setting of  $\frac{6}{5}$  [3.2](#page-19-0)

**NOTE:** The USB installation media must be connected at all time in USB port of the target platform until the step asking to remove it is reached.

2. The deployment will start by displaying the following menu:

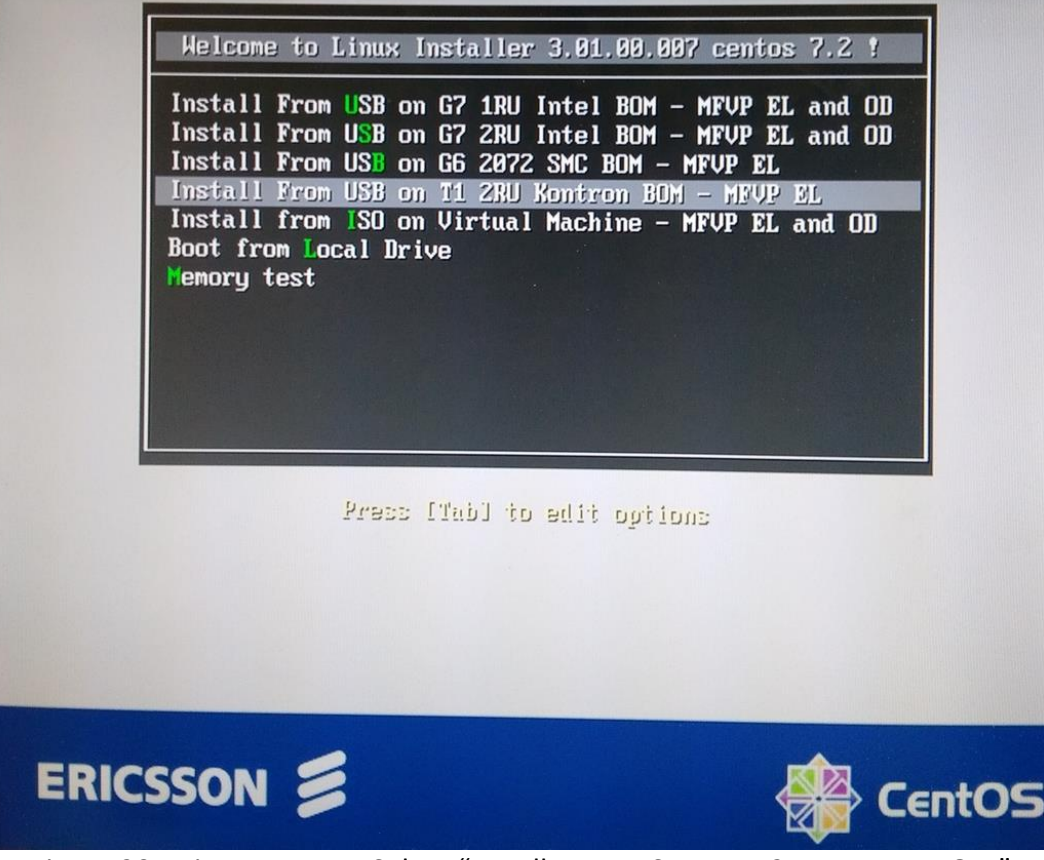

Figure 20: Ericsson menu, Select "Install From USB on T1 2RU Konton BOM"

- <span id="page-22-0"></span>3. Select "Install From USB on T1 2RU Konton BOM – MFVP EL" with keyboard and press enter.
- 4. Wait for several seconds until the target begin install.
- 5. Enter the Serial Number; press the "Enter" key.

Note: The serial number is the same for both Server 1 and Server 2 of a blade

Analyzing Hardware... Max system memory: 64 GB Total system slots: 4 System Total Memory: 32768 MB Disk Space: 120 GB CPU Model: Intel(R) Xeon(R) CPU E3-1578L v5 @ 2.00GHz System physical CPUs: 1 CPU cores: 4 **CPU MHz: 1.900 MHz** Total CPU MIPS (Millions of instructions per second) : 31872 Enter Serial Number (syntax: 4e-XXXXXX):

Figure 21: Enter Serial number

<span id="page-23-0"></span>6. Enter the Part Number and then press the "Enter" key.

CAUTION: Please refer to the part number according to the opportunity with the BOM revision number. If the P/N is not accurate, the STP will fail.

Example of Part Number: 99-00307-XS-03

Note : <, >, |, &, ^ characters are forbidden.

7. At this step, Automatic install starts, it takes 10 minutes.

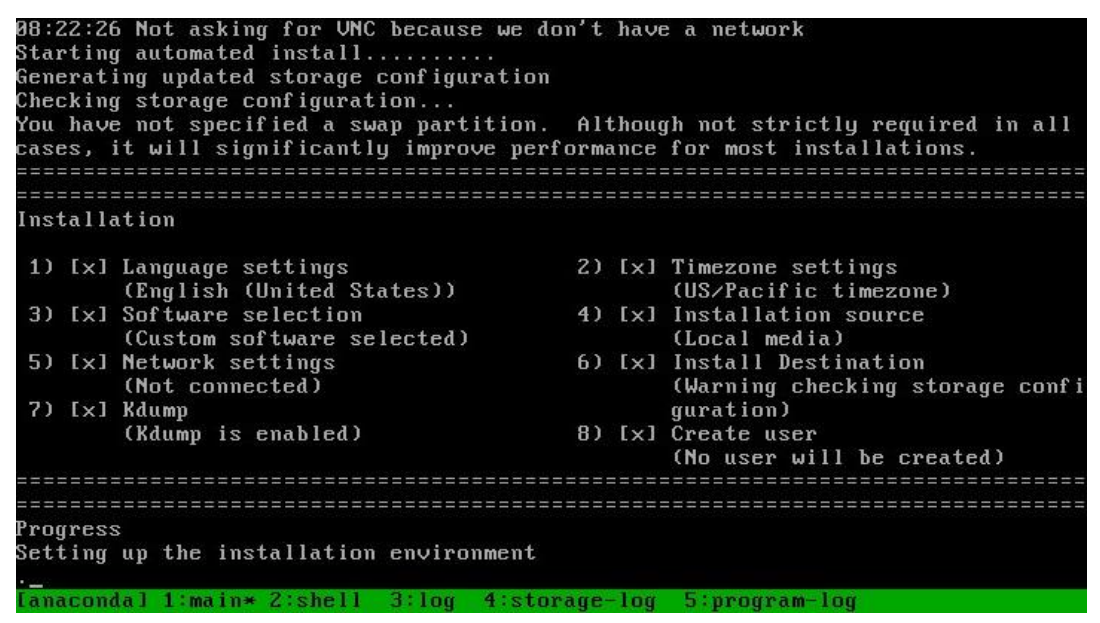

#### Figure 22: OS Deploy starting

<span id="page-24-0"></span>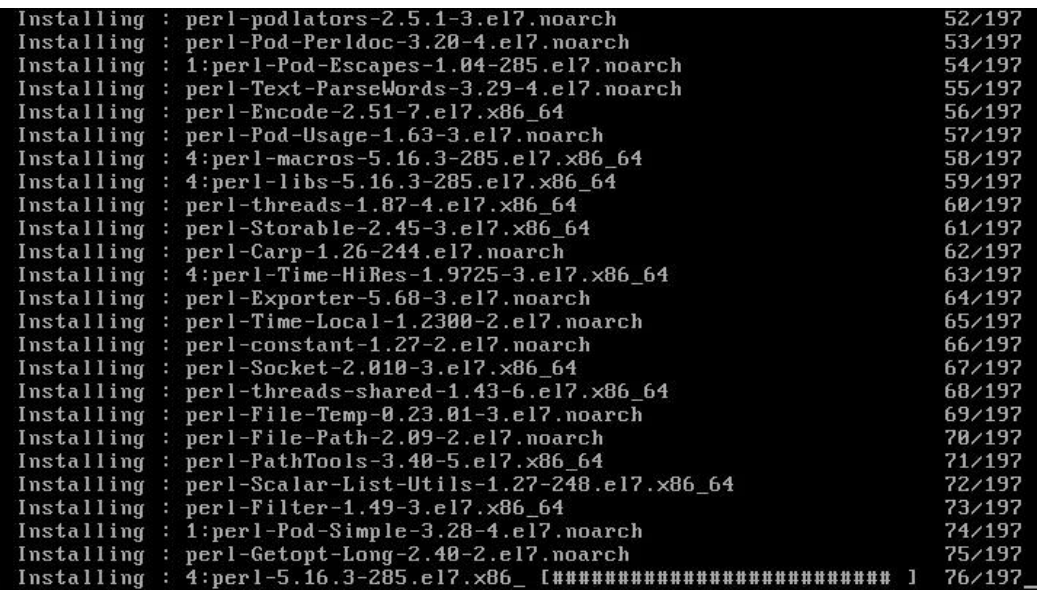

<span id="page-24-1"></span>Figure 23: OS Deploy finished

|     | Unmounting $\text{/mnt/MEDIA}$                         |
|-----|--------------------------------------------------------|
|     | Unmounting RPC Pipe File System                        |
|     | Unmounting $\gamma$ run $\gamma$ install $\gamma$ repo |
|     | Stopping Configure read-only root support              |
| 0K. | I Stopped Configure read-only root support.            |
| 0K  | 1 Stopped Load/Save Random Seed.                       |
| 0K. | 1 Unmounted /mnt/sysimage/sys.                         |
| 0K. | 1 Unmounted /mnt/sysimage/proc.                        |
| 0K. | 1 Unmounted /mnt/sysimage/dev.                         |
| 0K. | 1 Unmounted /mnt/sysimage/opt.                         |
| 0K. | 1 Unmounted /mnt/sysimage/var.                         |
| 0K. | I Unmounted /variables.                                |
| 0K. | 1 Unmounted ∠mnt∠MEDIA.                                |
| 0K  | 1 Unmounted RPC Pipe File System.                      |
| 0K. | I Failed unmounting /run/install/repo.                 |
|     | Unmounting $\mathsf{mnt}$ sysimage                     |
| 0ĸ  | I Unmounted /tmp/factory.                              |
|     | Unmounting Temporary Directory                         |
| 0ĸ  | 1 Unmounted Temporary Directory.                       |
| 0ĸ  | 1 Unmounted /mnt/sysimage.                             |
| 0K. | I Reached target Unmount All Filesystems.              |
| 0K. | I Stopped target Local File Systems (Pre).             |
|     | Stopping Remount Root and Kernel File Systems          |
| 0ĸ  | I Stopped Remount Root and Kernel File Systems.        |
|     |                                                        |

Figure 24: System rebooting

- <span id="page-25-0"></span>8. You can now remove USB key.
- 9. The Ericsson Menu is displayed. In this case, don't touch the keyboard and the system will automatically boot on the Hard Disk.

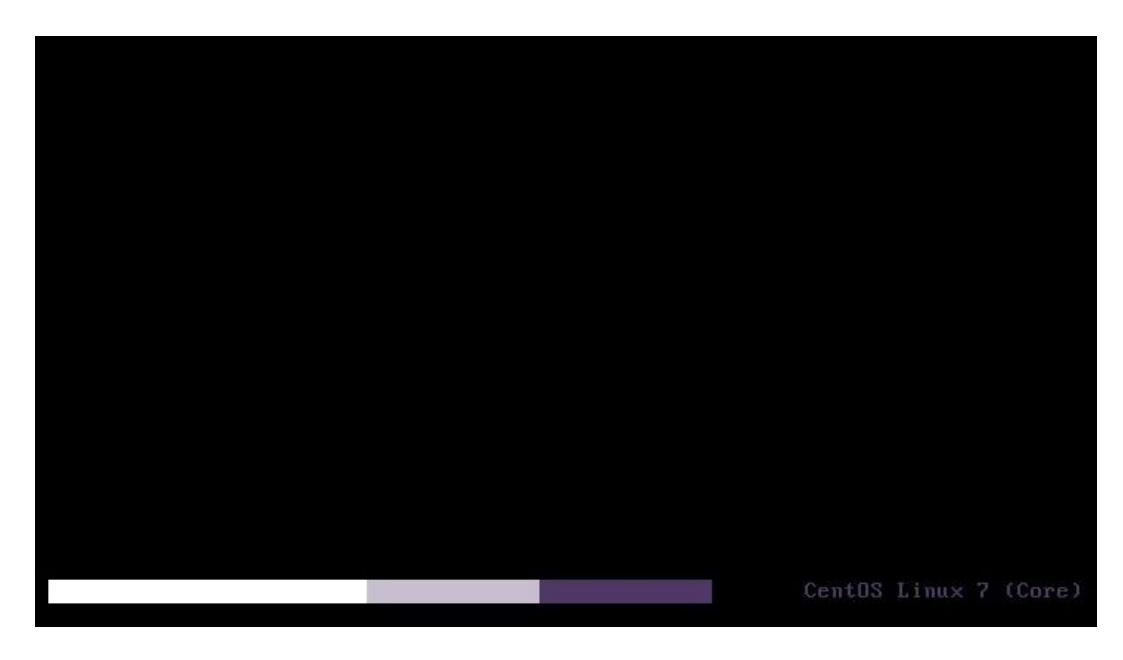

Figure 25: System is starting

<span id="page-25-1"></span>10. Wait until the target asks login :

- a. Set login "root"
- b. Set password "3nvivio\_!"

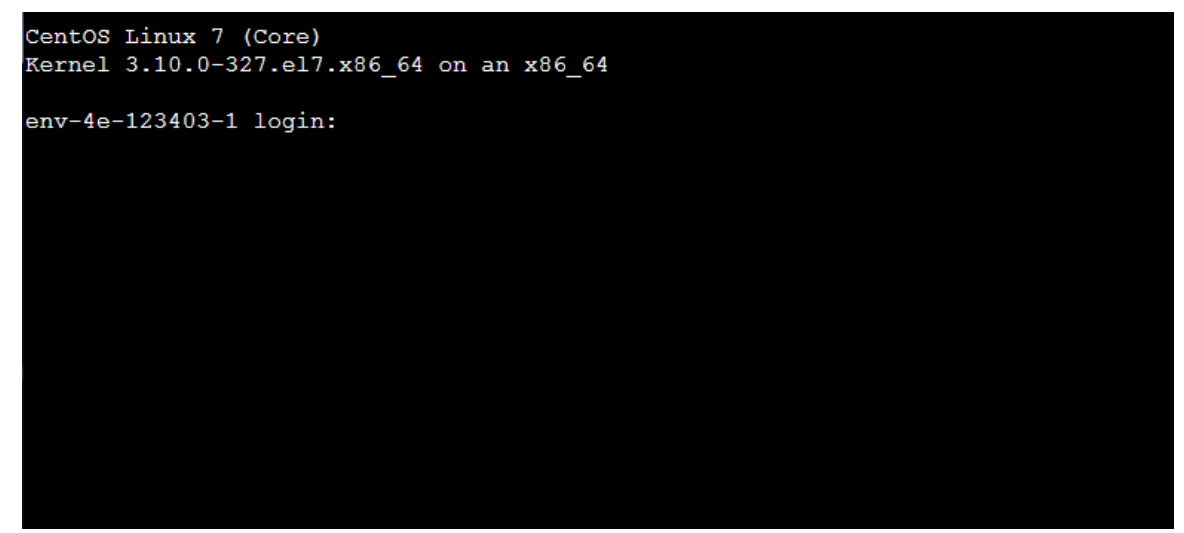

Figure 26: root log in

- <span id="page-26-0"></span>11. To check the success of your installation, you can access the Web Page <http://10.0.1.1xx/support> if you are installing Server 1 or <http://10.0.2.1xx/support> if you are installing Server 2 (where "XX" will be the last two digits of the blade serial number). Then generate and download a support package.
- 12. You can now proceed to the next steps as mentioned into the SSP document.